## **PRINTING YOUR LETTERS**

- 1. Open a Google Doc
- 2. Go to **File>Page Setup** (all the way on the bottom)
	- a. Change the Top and Bottom margins to **0.5"**
- 3. Type your word in the Doc 3 times on 3 different lines
	- a. Use all CAPS or all lowercase
	- b. Example:
		- i. AIR
		- ii. AIR
		- iii. AIR
- 4. Highlight all the words at once and change to a **font** that would work well for your project.
- 5. Then, one at a time, resize each word to the following **font sizes**:
	- a. 125
	- b. 175
	- c. 225

(You may have to adjust font sizes to fit them on one page)

- 6. Print to the black and white printer
	- a. File>Print
	- b. Change printer to HP 4015-239

Example:

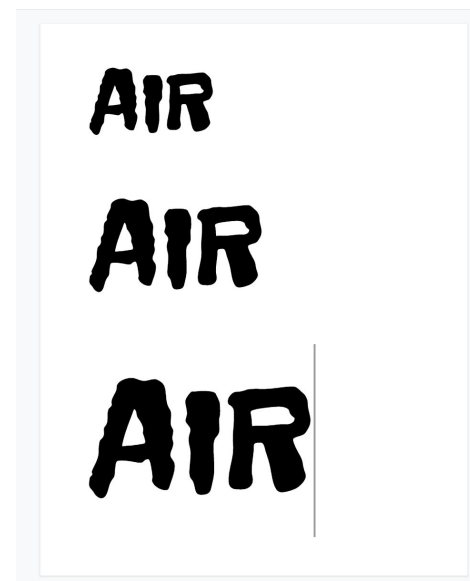